# tobii dynavox

## Snabbstartsguide för Talskal och Talskal Pro

### Kom igång i standardläget beröring (se andra sidan för iOS-skanningsläge)

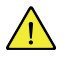

Följ stegen i installationsinstruktionerna för Tobii Dynavox Speech Case för att installera din iPad i Speech Case.

Starta Speech Case i **beröringsläge** om du vill använda pekskärmen för att navigera i appar och mappar. I detta läge kan du använda vilken Tobii Dynavox-manövermetod (inklusive skanning) i Tobii Dynavox-appar.

#### **Starta Speech Case i beröringsläge**

- 1. Tryck och håll in knapparna **Volym upp** och **Volym ner (samtidigt)** på Speech Case i 10 sekunder och släpp dem sedan.
- 2. När du hör "Startad!" följt av två pip har Speech Case startats i beröringsläge.

#### **Koppla Speech Case via Bluetooth®**

- 1. Gå till **Inställningar > Bluetooth** på din iPad och starta Bluetooth. Stanna kvar på denna skärm tills alla steg för att koppla din Speech Case är slutförda.
- 2. Välj Speech Case i i listan Mina enheter eller Andra enheter. (Din Speech Cases Bluetooth-ID slutar med samma fem sista siffror som serienumret på Speech Case-skalet. Ordet "Beröring" eller "Skanning" i enhetens Bluetooth-ID anger dess aktuella läge.)

Din Speech Case är nu kopplad och klar att använda!

## tobii dynavox

### Komma igång i iOS-skanningsläge

Ť

Följ stegen i installationsinstruktionerna för Tobii Dynavox Speech Case för att installera din iPad i Speech Case.

Starta Speech Case i **iOS-skanningsläge** om du vill använda iOS inbyggda kontaktskanning som manövermetod i alla i appar och mappar.

#### **Starta Speech Case i iOS-skanningsläge**

- 1. Anslut en kontakt till kontaktport 1 (kontaktporten närmast högtalaren på Speech Case).
- 2. Tryck och håll in knapparna **Volym upp** och **Volym ner (samtidigt)** på Speech Case i 10 sekunder och släpp dem sedan.
- 3. När du hör "Startad!" trycker du in kontakten tills du hör Speech Case pipa 4 gånger och då släpper du kontakten. Nu är Speech Case startad i iOS-skanningsläge.

#### **Koppla Speech Case via Bluetooth®**

- 1. Gå till **Inställningar > Bluetooth** på din iPad och starta Bluetooth. Stanna kvar på denna skärm tills alla steg för att koppla din Speech Case är slutförda.
- 2. Välj Speech Case i i listan Mina enheter eller Andra enheter. (Din Speech Cases Bluetooth-ID slutar med samma fem sista siffror som serienumret på Speech Case-skalet. Ordet "Beröring" eller "Skanning" i enhetens Bluetooth-ID anger dess aktuella läge.)

Din Speech Case är nu kopplad och klar att använda!

När Speech Case är i iOS-skanningsläge och kopplad till din iPad via Bluetooth startas iOS kontaktstyrning automatiskt och två kontakter skapas för tvåstegsskanning med kontakter. Ställa in manövermetoden i dina Tobii Dynavox-appar på beröring. För automatisk skanning, ändra till endast en kontakt i iOS-kontakter med handlingen "Välj".

Läs avsnittet Kontaktstyrning i användarmanualen för ditt i OS [\(support.apple.com/HT201370](https://support.apple.com/HT201370)) eller användarmanualen för din Tobii Dynavox-app.